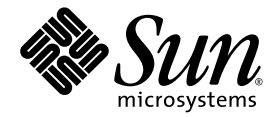

# Sun Fire™ X4600 M2 服务器 (软件 1.0.1 版)发行说明

Sun Microsystems, Inc. www.sun.com

文件号码 820-0439-10 2007 年 2 月,修订版 A

请到以下网址提交您对本文档的意见和建议:http://www.sun.com/hwdocs/feedback

版权所有 2006 Sun Microsystems, Inc., 4150 Network Circle, Santa Clara, California 95054, U.S.A。保留所有权利。

Sun Microsystems, Inc. 拥有本文档所述技术的知识产权。需特别指出的是(但不局限于此),这些知识产权可能包含在 http://www.sun.com/patents 中列出的一项或多项美国专利,以及在美国和其他国家/地区申请的一项或多项其他专利或待批专利。

本文档及其相关产品的使用、复制、分发和反编译均受许可证限制。未经 Sun 及其许可方 (如果有)的事先书面许可,不得以任何形式、任何 手段复制本产品或文档的任何部分。

第三方软件,包括字体技术,均已从 Sun 供应商处获得版权和使用许可。

本产品的某些部分可能是从 Berkeley BSD 系统衍生出来的,并获得了加利福尼亚大学的许可。 UNIX 是 X/Open Company, Ltd. 在美国和其他 国家/地区独家许可的注册商标。

Sun、Sun Microsystems、Sun 徽标、Java、AnswerBook2、docs.sun.com、Sun Fire 和 Solaris 是 Sun Microsystems, Inc. 在美国和其他国家的 商标或注册商标。

所有的 SPARC 商标的使用均已获得许可,它们是 SPARC International, Inc. 在美国和其他国家/地区的商标或注册商标。标有 SPARC 商标的产 品均基于由 Sun Microsystems, Inc. 开发的体系结构。

AMD Opteron 是 Advanced Microdevices, Inc. 的商标或注册商标。

OPEN LOOK 和 Sun™ 图形用户界面是 Sun Microsystems, Inc. 为其用户和许可证持有者开发的。 Sun 感谢 Xerox 在研究和开发可视或图形用 户界面的概念方面为计算机行业所做的开拓性贡献。 Sun 已从 Xerox 获得了对 Xerox 图形用户界面的非独占性许可证,该许可证还适用于实现<br>OPEN LOOK GUI 和在其他方面遵守 Sun 书面许可协议的 Sun 许可证持有者。

美国政府权利-商业用途。政府用户应遵循 Sun Microsystems, Inc. 的标准许可协议,以及 FAR (Federal Acquisition Regulations,即 "联邦 政府采购法规")的适用条款及其补充条款。

本文档按 "原样"提供,对于所有明示或默示的条件、陈述和担保,包括对适销性、适用性或非侵权性的默示保证,均不承担任何责任,除非 此免责声明的适用范围在法律上无效。

Copyright 2006 Sun Microsystems, Inc., 4150 Network Circle, Santa Clara, California 95054, U.S.A. All rights reserved.

Sun Microsystems, Inc. has intellectual property rights relating to technology that is described in this document. In particular, and without limitation, these intellectual property rights may include one or more of the U.S. patents listed at http://www.sun.com/patents and one or<br>more additional patents or pending patent applications in the U.S. and in other cou

This document and the product to which it pertains are distributed under licenses restricting their use, copying, distribution, and decompilation. No part of the product or of this document may be reproduced in any form by any means without prior written authorization of Sun and its licensors, if any.

Third-party software, including font technology, is copyrighted and licensed from Sun suppliers.

Parts of the product may be derived from Berkeley BSD systems, licensed from the University of California. UNIX is a registered trademark in the U.S. and in other countries, exclusively licensed through X/Open Company, Ltd.

Sun, Sun Microsystems, the Sun logo, Java, AnswerBook2, docs.sun.com, Sun Fire, and Solaris are trademarks or registered trademarks of Sun Microsystems, Inc. in the U.S. and in other countries.

All SPARC trademarks are used under license and are trademarks or registered trademarks of SPARC International, Inc. in the U.S. and in other countries. Products bearing SPARC trademarks are based upon an architecture developed by Sun Microsystems, Inc.

AMD Opteron is a trademark or registered trademark of Advanced Microdevices, Inc.

The OPEN LOOK and Sun™ Graphical User Interface was developed by Sun Microsystems, Inc. for its users and licensees. Sun acknowledges the pioneering efforts of Xerox in researching and developing the concept of visual or

U.S. Government Rights—Commercial use. Government users are subject to the Sun Microsystems, Inc. standard license agreement and applicable provisions of the FAR and its supplements.

DOCUMENTATION IS PROVIDED "AS IS" AND ALL EXPRESS OR IMPLIED CONDITIONS, REPRESENTATIONS AND WARRANTIES, INCLUDING ANY IMPLIED WARRANTY OF MERCHANTABILITY, FITNESS FOR A PARTICULAR PURPOSE OR NON-INFRINGEMENT, ARE DISCLAIMED, EXCEPT TO THE EXTENT THAT SUCH DISCLAIMERS ARE HELD TO BE LEGALLY INVALID.

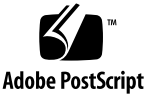

目录

#### [将服务器的闪存升级至](#page-6-0) **1.0.1** 版 **1**

1.0.1 [版的新增内容](#page-7-0) 2

ILOM SP/BIOS [闪存升级步骤摘要](#page-8-0) 3

[如何确定服务器的固件版本](#page-10-0) 5

使用 CLI [通过管理以太网端口确定固件版本](#page-10-1) 5

使用 CLI [通过串行端口确定固件版本](#page-11-0) 6

使用 Web GUI [确定固件版本](#page-12-0) 7

确定 ILOM [服务处理器地址](#page-12-1) 7

[如何重置](#page-12-2) SP 7

关于 ILOM 固件 1.0.6 [更新的特别注意事项](#page-13-0) 8

更新 ILOM 固件和 [BIOS \(6406138\)](#page-13-1) 后 FRU 信息显示空白 8

- 从 CLI 执行更新时, 可能导致 JavaRConsole 显示 "Keyboard Redirection Error" [\(键盘重定向错误\)对话框](#page-13-2) (6485951) 8
- [主机系统上的串行控制台可能在](#page-14-0) BIOS 更新后停止工作,直至清除 CMOS 设置 [\(6489959\) 9](#page-14-0)

[恢复失败的闪存升级](#page-15-0) 10

升级 LSI 固件和 [BIOS](#page-20-0) 15

[组件版本 \(按发布版本\)](#page-21-0) 16

[索引](#page-22-0) **17**

## 前言

本文档提供了有关将 Sun Fire X4600 M2 服务器升级至 1.0.1 版软件升级包的过程以及 特别注意事项。

## 相关文档

有关 Sun Fire X4600 M2 服务器文档集的说明, 请参考系统随附的 《从何处可以找到 *Sun Fire X4600 M2* 服务器文档》。另外,您也可以在产品文档站点上找到相应的文档。 访问以下网址:

http://www.sun.com/products-nsolutions/hardware/docs/Servers/x64\_servers/x4600m2/index.html

这些文档中的某些文档已发行翻译版本,分别以简体中文、繁体中文、法文、韩文、日 文等语言在上述网站上提供。英文版文档的修订较为频繁,因而其内容可能比其他语言 版本的文档更新。

对于所有 Sun 硬件文档, 请访问以下网址:

http://www.sun.com/documentation

对于 Solaris 和其他软件文档,请访问以下网址:

http://docs.sun.com

### 产品更新

<span id="page-5-1"></span>有关您可为 Sun Fire X4600 M2 服务器下载的产品更新,请使用以下网站上的相应 链接:

http://www.sun.com/download/index.jsp

此网站包含有关固件和驱动程序以及 CD-ROM .iso 映像的更新。

## 联系 Sun 技术支持

<span id="page-5-0"></span>如果遇到本文档不能解决的 Sun Fire X4600 M2 服务器技术问题,请访问以下网址:

http://www.sun.com/service/contacting

<span id="page-5-2"></span>请查看 "Support" (支持) 菜单并选取 "Knowledgebase" (知识库) 链接。

如果您需要联络 Sun 技术支持,请备妥以下信息,以便我们最大限度地帮助您解决 问题:

- 问题描述, 包括问题发生时的情况及问题对操作的影响
- 机器类型、操作系统版本和产品版本, 包括可能影响问题的任何修补程序和其他 软件
- <sup>n</sup> 您已尝试重新产生此问题的方法及详细步骤
- 所有错误日志或核心转储文件

## <span id="page-6-0"></span>将服务器的闪存升级至 1.0.1 版

本章包含 Sun Fire™ X4600 M2 服务器从早期版本升级至 1.0.1 版的操作过程和信息。 请参阅以下部分:

- 第 2 页 "1.0.1 [版的新增内容"](#page-7-0)
- 第 3 页 "ILOM SP/BIOS [闪存升级步骤摘要"](#page-8-0)
- 第 5 [页 "如何确定服务器的固件版本"](#page-10-0)
- 第 8 页 "关于 ILOM 固件 1.0.6 [更新的特别注意事项"](#page-13-0)
- 第 10 页"恢复失败的闪存升级"
- 第 15 [页 "升级](#page-20-0) LSI 固件和 BIOS"
- <sup>n</sup> 第 16 [页 "组件版本 \(按发布版本\)"](#page-21-0)

## <span id="page-7-1"></span><span id="page-7-0"></span>1.0.1 版的新增内容

集成无人职守管理器 (ILOM) 固件 (FW) 和 BIOS 密切相关, 且始终一起进行更新。 1.0.1 版更新软件包中包含新的 ILOM FW 和 BIOS 升级,并且为早期版本中的软件提 供了众多可选增强功能:

- ILOM FW 1.0.6 版包含服务处理器 (SP) build 14023 和全新的 BIOS 36
- 用于 VMware® ESX 服务器 3.0.1的新 BIOS 支持
- 用于 Red Hat Enterprise Linux 4 U4 32 位的新支持
- 新 Sun Installation Assistant CD 映像, 包括以下新支持:
	- RHEL4U4 32 位安装支持
	- SLES9 SP3 64 位安装支持
	- 安装了用于 RHEL4 U4 32 位的选项卡驱动程序

有关这些服务器支持的最新操作系统列表,请访问以下网站: http://www.sun.com/servers/x64/x4600/os.jsp

下一节简要列出了服务器从 **1.0** 版升级至 **1.0.1** 版的步骤。

## <span id="page-8-0"></span>ILOM SP/BIOS 闪存升级步骤摘要

1. 确定当前使用的 ILOM 固件版本。参阅第 5 [页 "如何确定服务器的固件版本"。](#page-10-0)

<span id="page-8-1"></span>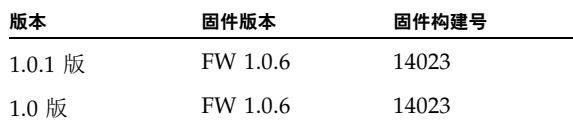

2. 参阅第 8 页 "关于 ILOM 固件 1.0.6 [更新的特别注意事项"一](#page-13-0)节,了解有关闪存升 级的已知问题和注意事项。

3. 通过下面 URL 中的链接下载闪存映像 .ima 文件:

http://www.sun.com/download/index.jsp

4. 使用 ILOM GUI、 ILOM CLI load 命令或 N1 System Manager 执行闪存升级。

由于在 Web GUI 操作过程中所用的内存不断增大, 您可能需要使用 N1 System Manager 或 ILOM CLI load 命令来升级 ILOM 固件。有关固件闪存的详细信息, 请参阅 Sun N1 System Manager 文档或 《集成无人职守管理器管理指南》 (819-1160)。例如:

在 ILOM CLI 中使用以下命令

**load -source tftp://***<tftpserver>***/***<firmware.ima>*

有关 Sun N1 System Manager 的联机说明文档, 请访问以下网站:

http://docs.sun.com/coll/1283.2

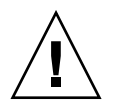

注意 **–** 要确保成功进行闪存升级,请不要在闪存升级过程中尝试修改 ILOM 配置或使 用其他 ILOM GUI、 CLI、 SNMP 或 IPMI 接口。等至成功完成闪存升级后, 然后再讲 行 ILOM 配置更改。请注意,如果 ILOM 在升级过程中检测到最新的 ILOM 配置更改 或者多个 ILOM 用户或连接,则可能会重置服务处理器。

注 **–** 固件升级会导致服务器和 ILOM 重置。完成升级大约需要 20 分钟。ILOM 将进入 一种特殊模式以加载新固件。在完成固件升级及重置 ILOM 之前,无法在 ILOM 中执 行任何其他任务。

有关执行闪存升级的说明,请参阅 《集成无人职守管理器 *(ILOM)* 管理指南》 (819-1160) 中的 "如何升级 ILOM 固件"一节。您可以在以下网站中找到该文档:

http://www.sun.com/products-nsolutions/hardware/docs/Servers/x64\_servers/x4600m2/index.html

5. 可选步骤:如果您在执行闪存升级后,无法在串行控制台上获得输出,则可能需要 清除 CMOS 设置。这是因为新的 BIOS 升级固件更改了默认 CMOS 设置。

要清除 CMOS 设置, 请使用以下命令 (此示例中, 使用 root 作为默认用户名和 changeme 作为默认密码):

**ipmitool -U root -P changeme -H** *<SP IP>* **chassis power off ipmitool -U root -P changeme -H** *<SP IP>* **chassis bootdev disk clear-cmos= yes**

6. 可选步骤:如果您遇到任何闪存升级问题,请参阅第 10 [页 "恢复失败的闪存升级"](#page-15-0) 一节。

### <span id="page-10-2"></span><span id="page-10-0"></span>如何确定服务器的固件版本

本节介绍了三种您可使用的方法:

- 第 5 页 "使用 CLI [通过管理以太网端口确定固件版本"](#page-10-1)
- 第 6页 "使用 CLI [通过串行端口确定固件版本"](#page-11-0)
- 第 7 页 " 使用 Web GUI [确定固件版本"](#page-12-0)

使用 CLI 通过管理以太网端口确定固件版本

- <span id="page-10-1"></span>**1.** 将一条 **RJ-45** 以太网线缆连接到服务器背面板上的网络管理 **(NET MGT)** 以太网 端口上。
- **2.** 使用以下命令建立一个 **SSH** 连接,然后在屏幕上出现提示时输入默认密码 **(**changeme):

# **ssh -l root** *<SP IP address>* **changeme** 您成功登录到服务处理器后,它便会显示默认命令提示:  $\rightarrow$ 

- **3.** 输入 version 命令,将会返回类似于下面的输出:
	- -> **version**
	- SP firmware version: 1.0.6
	- SP firmware build number: 14023
	- SP firmware date: Tue Sep 13 12:50:37 PDT 2006
	- SP filesystem version: 0.1.13
	- ILOM 固件构建版本列在上面 build number 之后。

### 使用 CLI 通过串行端口确定固件版本

- <span id="page-11-0"></span>**1.** 对膝上型电脑或 **PC** 上运行的终端设备或终端仿真软件进行以下设置:
	- 8N1: 八个数据位、无奇偶校验、一个停止位
	- 9600 波特
	- 禁用硬件流控制 (CTS/RTS)
	- 禁用软件流控制 (XON/XOFF)
- **2.** 将串行电缆从服务器背面板上的 **RJ-45** 串行管理 **(SER MGT)** 端口连接到您的终端设备 或 **PC** 上。
- **3.** 按终端设备上的 **Enter** 键以在该终端设备与服务器 **SP** 之间建立连接。

服务处理器会显示如下登录提示。

SUNSP*0003BA84D777* login:

本示例中,登录提示 *0003BA84D777* 是指 SP 的以太网 MAC 地址。对于每台服务器, 此地址会各不相同。

#### **4.** 使用默认用户名 **(root)** 和默认密码 **(changeme)** 登录 **ILOM SP**。

您成功登录到服务处理器后,它便会显示默认命令提示:  $\rightarrow$ 

**5.** 输入 version 命令,将会返回类似于下面的输出:

#### -> **version**

- SP firmware version: 1.0.6
- SP firmware build number: 14023
- SP firmware date: Tue Sep 13 12:50:37 PDT 2006
- SP filesystem version: 0.1.13

ILOM 固件构建版本列在上面 build number 之后。

### 使用 Web GUI 确定固件版本

- <span id="page-12-0"></span>**1.** 在浏览器的地址栏中输入服务器 **SP** 的 **IP** 地址,连接到 **ILOM Web GUI**。例如: https://129.146.53.150
- **2.** 使用默认用户名 **(root)** 和默认密码 **(changeme)** 登录 **ILOM SP**。

显示的第一个网页是 "System Information" (系统信息) -> "Versions" (版本) 页面, 其中包括 "Build Number" (构建号)。

### <span id="page-12-1"></span>确定 ILOM 服务处理器地址

您可以使用几种方法确定 ILOM SP 及其 IP 地址。

■ Sun N1 System Manager。 Sun N1 System Manager 允许使用 n1sh 命令来显示 受管理系统的 ILOM SP 地址。

例如,可用以下命令创建 Sun Fire X4600 服务器的列表:

```
n1sh show server | grep 'X4600'
```
- DHCP 服务器。有关如何确定单个服务器的 IP 地址的说明, 请参阅 《集成无人职 守管理器管理指南》 (819-1160) 中的 "ILOM 初始设置"一节。
- Linux 和 Solaris 开放源码 nmap 命令。开放源码 nmap 命令提供一个 -p 端口选项 以扫描端口 623, 该端口可用于快速检测网络中启用 IPMI 的设备。例如:

<span id="page-12-3"></span>**nmap -p 623 10.6.154.1/24**

### <span id="page-12-2"></span>如何重置 SP

您可以使用几种方法重置 ILOM SP (有关详细信息, 请参阅 *《集成无人职守管理器管* 理指南》 (819-1160)):

- 在 ILOM SP 图形 Web 界面上, 浏览至 "Maintenance" (维护) 选项卡, 然后使用 "Reset SP" (重置 SP)操作。
- 在 ILOM CLI 中运行以下命令:

#### **reset /SP**

- 在使用 IPMItool 时运行以下命令: **ipmitool -U root -P** *<password>* **-H** *<sp\_ipaddress>* **bmc reset cold**
- 您也可以通过关闭主机,然后拔下并重新连接系统的交流电源线来重置 ILOM SP。

### <span id="page-13-3"></span><span id="page-13-0"></span>关于 ILOM 固件 1.0.6 更新的特别注意 事项

本部分介绍了一些可能影响固件升级的注意事项。

### <span id="page-13-1"></span>更新 ILOM 固件和 BIOS (6406138) 后 FRU 信息 显示空白

由服务处理器显示的主机 CPU 和 DIMM FRU 信息将在每个 BIOS 开机自检 (POST) 过 程中提供给服务处理器。因此,在 BIOS/ILOM 升级后,FRU 信息在第一个主机 BIOS POST 过程之前显示空白。

#### 解决方法

这是预期行为。重置服务器,让它在启动过程中完成 POST 以更新 FRU 列表。

### <span id="page-13-2"></span>从 CLI 执行更新时, 可能导致 IavaRConsole 显示 "Keyboard Redirection Error" (键盘重定向错误) 对话框 (6485951)

如果您使用 CLI 执行更新且 JavaRConsole 处于活动状态, 则 JavaRConsole 中可能显 示带有以下消息和 "OK" (确定) 按钮的对话框:

Keyboard redirection error: an established connection was aborted by the software in your host machine

#### 解决方法

这是预期行为。在对话框中单击 "OK" (确定)继续。单击 "OK" (确定) 按钮可能无 法关闭对话框。在这种情况下,请终止 JavaRConsole 进程。例如,在 Windows 平台 上按 Control+Alt+Delete 键以显示打开进程列表,然后终止 JavaRConcole 进程。

### <span id="page-14-0"></span>主机系统上的串行控制台可能在 BIOS 更新后停止 工作,直至清除 CMOS 设置 (6489959)

在更新系统 BIOS 后,可能需要清除 CMOS 设置以便通过主机获取串行控制台输出。 这是因为新 BIOS 中的 CMOS 默认值可能更改了现有设置。

解决方法

如果您没有串行控制台输出,请清除 CMOS 设置。要清除 CMOS 设置,请使用以下 命令(此示例中,使用 root 作为默认用户名和 changeme 作为默认密码):

**ipmitool -U root -P changeme -H** *<SP IP>* **chassis power off**

**ipmitool -U root -P changeme -H** *<SP IP>* **chassis bootdev disk clearcmos=yes**

### <span id="page-15-1"></span><span id="page-15-0"></span>恢复失败的闪存升级

本部分介绍如何恢复失败的 ILOM 固件升级。固件升级可能引起数种问题,导致固件 升级失败或不完整。

请使用以下过程恢复失败的固件升级。请注意,在少数情况下 (例如当 SP 串行端口没 有显示输出时),必须更换图形重定向和服务处理器 (Graphics Redirect and Service Processor, GRASP) 板。

### 前提条件:

- 需要使用普通文件传输协议 (TFTP) 重新加载 ILOM 固件。
- 主机系统还必须在恢复过程中保持关机。

注 **–** 除非另有说明,否则以下打印的数字为十六进制。

#### 恢复步骤:

**1.** 确定 **ILOM SP** 第一层引导程序 (本过程中称为 **U-Boot**)是否完整。按照所述的过程 连接到 **SP** 串行端口,打开系统电源并观察初始 **ILOM** 启动消息。

有关详细信息,请参阅 《*Sun Fire X4600* 服务器安装指南》 (820-0776-10)。

- 如果没有显示屏幕输出,则在此处停止。必须更换 GRASP 板。有关说明,请参阅 《*Sun Fire X4600* 服务器服务手册》 (819-4342)。
- 如果显示了屏幕输出, 则继续下一步骤。

#### **2.** 输入 **xyzzy** 命令以进入 **ILOM SP U-Boot** 命令翻译程序。

在 ILOM 初始启动期间显示"Booting linux in 2 seconds...(2 秒钟内启动 linux...) " 消息时,输入 **xyzzy** 命令以进入 U-Boot 命令翻译程序。

注 **–** 输入的字符将不能作出回应。请剪切并粘贴字符以提高成功率。您可能需要打开 系统电源并多次输入 **xyzzy**。

**3.** 禁用自动重新启动。

将 U-Boot 环境变量 bootretry 设为 -1 以暂时禁用自动重新启动功能。

```
set bootretry -1
```
- **4.** 配置网络以便进行 **TFTP** 访问。
	- **a.** 将 **ILOM SP** 固件映像复制到可在同一 **IP** 子网中进行访问的、作为 **ILOM SP** 网络 端口的 **TFTP** 服务器。
	- **b.** 通过设置 ethaddr 和 serverip **U-Boot** 变量,设置 **ILOM SP** 的 **IP** 地址和 **TFTP**  服务器 **IP** 地址。

```
set ipaddr n.n.n.n
set serverip n.n.n.n
```
**5.** 使用 **U-Boot** tftp 命令下载 **ILOM** 固体映像。

**tftp 100000** *<firmware image>*

注 **–** 如果 TFTP 服务器或文件名不正确,则可能需要输入 ^C 以中止 tftp 命令,然后 重新执行该恢复过程。

继续之前,请确保已成功下载完整的闪存映像。您应看到类似于下面的消息:

```
=> tftp 100000 r15028.rom.ima 
Using FCC1 ETHERNET device
TFTP from server 10.6.154.8; our IP address is 10.6.154.99
Filename 'r10644.rom.ima'.
Load address: 0x100000
Loading:
###########################################################
###########################################################
###########################################################
###########################################################
##########################
done
Bytes transferred = 13107200 (c80000 hex)
```
#### **6.** 确认成功下载:

**a.** 确认 tftp 命令输出的结尾为 Bytes transferred = *ByteCount*

- **b.** 使用 md 命令并确认其输出显示了固件映像文件开头部分的字符串。例如:
	- => **md 100000**

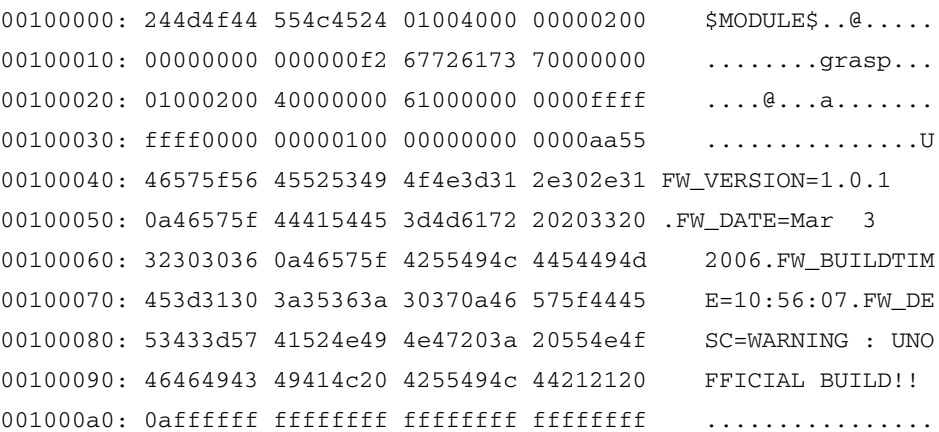

#### **7.** 擦除现有的 **ILOM** 闪存映像:

注意 **–** 从此处开始,如果以后的闪存恢复过程发生中断,或者输入了错误的 U-Boot 命令,可能导致服务处理器无法使用且需要更换。从此处开始,切勿停止或断开系统 电源。

**a.** 使用 erase ff380000 ffffffff 命令擦除现有的闪存映像。

...................................................................

此时会显示一系列圆点,表示正在进行擦除。例如:

=> **erase ff380000 ffffffff**

..............Erased 200/200 sectors

**b.** 如果出现故障,请重试 erase 命令,直至成功。

注 **–** 如果故障连续出现,表示服务处理器不能进行闪存升级,必须进行更换。有关更 换 GRASP 板的详细说明,请参阅 《*Sun Fire X4600* 服务器服务手册》 (819-4342)。

- **8.** 编程新的 **ILOM** 固件映像:
	- **a.** 运行 **U-Boot** cp.b 命令从下载位置 (从 **100000** 至 **ff380000**,终止地址为 **ffffffff**) 复制新的 **ILOM** 固件映像。

例如:

```
=> cp.b 100000 ff380000 ffffffff
```
Copy to Flash

```
...................................................................
...................................................................
.......done
```
**b.** 使用 fmh 命令验证新的 **ILOM** 固件映像。

在重置前,请使用可显示在固件部分的 fmh 命令来确认是否成功复制。例如:

```
=> fmh
```
Listing FMH Modules

```
Flash Size : 32768 KB
```

```
Erase Size : 64 KB
```

```
Sector Count : 512
```
FMH Located at 0xff380000 of Size 0x00020000

```
Name : grasp
Ver : 1.0
Type : 0x0002
Flags : 0x0000
Size : 0x00000061
Location: 0xff380040
LoadAddr: 0xffffffff
CheckSum: Not Computed
```
--------------------------------------------------

```
FMH Located at 0xff3a0000 of Size 0x00120000
Name : sysbios
Ver : 1.31
Type : 0x0000
Flags : 0x0100
Size : 0x00100000
Location: 0xff3c0000
LoadAddr: 0xffffffff
```
CheckSum: Valid

--------------------------------------------------

FMH Located at 0xff4c0000 of Size 0x000c0000 Name : osimage Ver : 1.0 Type : 0x0006 Flags : 0x0119 Size : 0x000ac9c8 Location: 0xff4c0040 LoadAddr: 0x00c00000 CheckSum: Valid ...

注 **–** 如果命令输出没有任何显示,则您可能输入了错误的内存地址。重新运行 tftp、 erase 和 cp.b 命令, 直至正确复制映像。请注意, 在尝试复制新映像之前, 必须擦 除现有固件映像。

#### **9.** 重置 **ILOM** 服务处理器。

确定服务处理器固件映像已恢复后,您可以运行 reset 命令重新启动服务处理器。

=> **reset**

**10.** 恢复系统 **BIOS**:

注 **–** 此手动 ILOM SP 恢复过程不能重新闪存系统 BIOS。按照第 2 页"1.0.1 [版的新增](#page-7-0) [内容"和](#page-7-0)《集成无人职守管理器管理指南》 (819-1160) 中所述的 ILOM GUI 或 CLI 过 程,重复固件升级过程。

确保根据需要重置服务处理器和 BIOS 配置设置,因为它们可能在此恢复过程中丢失。

## <span id="page-20-1"></span><span id="page-20-0"></span>升级 LSI 固件和 BIOS

#### 注 **–** 此版本中不包含 LSI 固件和 BIOS 的更新。

要更新 LSI 固件和 BIOS,请执行以下步骤:

- **1.** 下载 FW110\_B60606A.iso 映像文件,然后将其刻录到一张 **CD** 中。
- **2.** 从您所创建的 **CD** 中启动,然后从显示的列表中选择第 **1** 个选项: Press 1 to update Press 2 to exit to DOS

## <span id="page-21-0"></span>组件版本 (按发布版本)

在每个新的发布版本中,服务处理器 (SP) 和 BIOS 软件和 LSI 固件版本可能进行更新。 [表](#page-21-1) 1 列出了 Sun Fire X4600 M2 服务器 1.0.1 版的组件版本。

<span id="page-21-1"></span><sup>表</sup> **<sup>1</sup>**服务器 1.0.1 版的组件版本

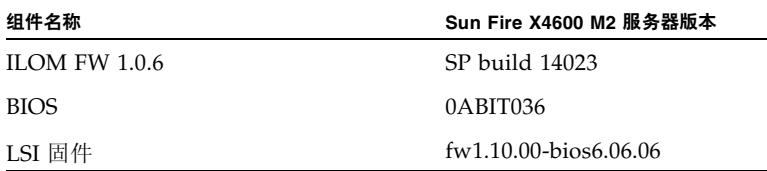

[表](#page-21-2) 2 列出了 Sun Fire X4600 M2 服务器初始发布版本 (1.0 版)的组件版本。

<span id="page-21-2"></span>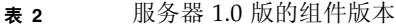

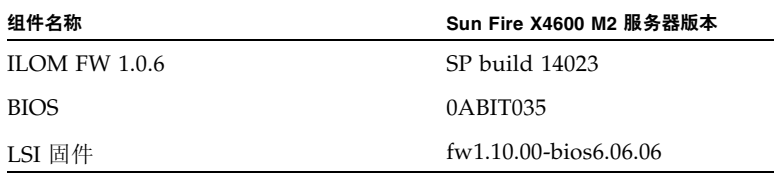

## <span id="page-22-0"></span>索引

### 数字

1.0.1 版 恢复失败的升级, [10](#page-15-1) 闪存升级步骤摘要, [3](#page-8-1) 升级软件包, [2](#page-7-1) 特殊注意事项, [8](#page-13-3)

### 英文字母

LSI 固件,升级, [15](#page-20-1) SP,重置, [7](#page-12-3) Sun 技术支持,链接, [vi](#page-5-0)

### **C**

产品更新, [vi](#page-5-1) 重置 SP , [7](#page-12-3)

### **G**

固件版本,确定, [5](#page-10-2) 固件更新, [vi](#page-5-1)

### **H**

恢复失败的闪存升级, [10](#page-15-1)

### **J**

技术支持,链接, [vi](#page-5-0)

### **Q**

驱动程序更新, [vi](#page-5-1)

### **S**

闪存升级步骤摘要, [3](#page-8-1) 升级软件 1.0.1 版, [2](#page-7-1)

#### **Z**

知识库,链接, [vi](#page-5-2)